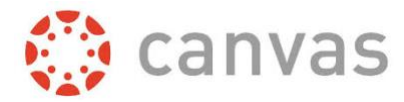

### **Import Blackboard Course to Canvas**

To Import a Course from Blackboard to Canvas, locate the .zip file you saved to your Desktop when you exported the course.

**Step 1:** Go to the Course you would like to import into. In this example, I exported a course called "Teaching a Fully Online Course 2018" and I want to import it into "Teaching a Fully Online Course 2020"

**Step 2:** Click on **Settings** at the bottom of the left navigation menu.

#### **Step 3:** Click on **Import Course Content:**

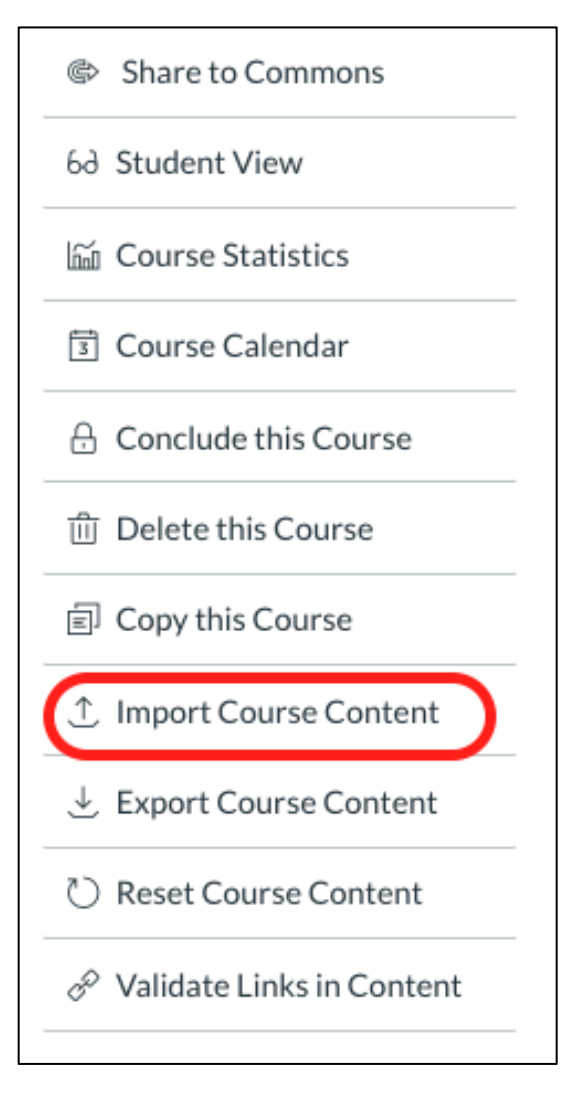

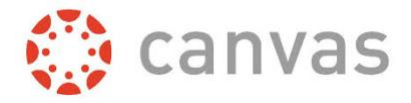

**Step 4:** Choose **Blackboard 6/7/8/9 export .zip file**:

![](_page_1_Picture_3.jpeg)

**Step 5:** Click on **Choose File**:

![](_page_1_Picture_5.jpeg)

**Step 6:** Select the .zip file that you exported from Blackboard:

#### **Error! Filename not specified.**

![](_page_1_Picture_53.jpeg)

![](_page_2_Picture_1.jpeg)

# **Step 7:** Click on **All Content** and **Import**:

![](_page_2_Picture_35.jpeg)

## You will see the Import **Running** and then **Completed**.

![](_page_2_Picture_36.jpeg)